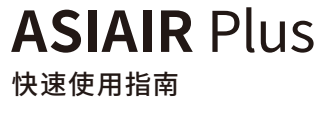

V1.2

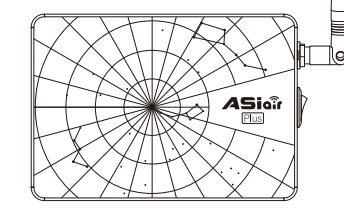

## 用 12V@5A 电源适配器连接 ASIAIR Plus 盒子至

电源插座

 $(11)$ 

 $\vert - \vert +$ 

 $\sim$ 

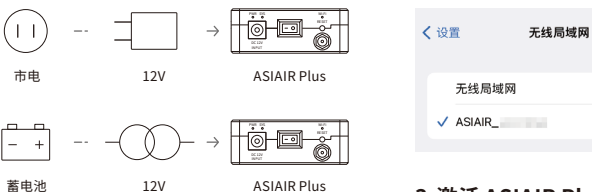

ASIAIR Plus

**3.激活 ASIAIR Plus** 按照 App 提示,完成激活(仅在首次连接时操作)

因以上设备无法在连接至 ASIAIR Plus 热点的同时上网,

 **#iPhone、Android**

动网络,可直接完成在线激活  **#iPad、Tablet(无线局域网机型)**

所以在激活过程中需要切换2次网络

App,按照提示轻触"在线获取授权码"

用设备扫描下方二维码或至应用商城下载 ASIAIR App

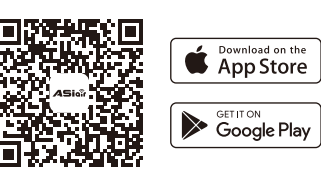

### 将设备连接至 ASIAIR Plus 热点网络(ASIAIR\_xxxxxxxx),

输入初始密码 12345678,然后打开 ASIAIR App

 $\bigcirc$ 

 $\theta \in \Omega$ 

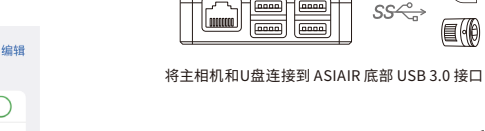

**4.连接数据线**

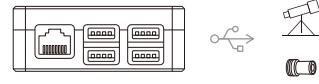

将导星相机和赤道仪连接到 ASIAIR 底部 USB 2.0 接口

 $\mathbb{F}^3$  eaf

 $\overline{\mathbb{E}}$ 

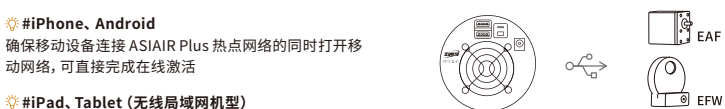

将 EAF 和 EFW 连接到主相机 USB HUB 接口

①.进入 App 激活页面后,切换设备网络至互联网,返回 **5.连接电源线** 将 ASIAIR 的电源输出口连接至主相机、除雾加热带和赤

②.App 提示"授权码获取成功"后,切换设备网路至 ASIAIR Plus 热点,返回 App,轻触"激活"完成操作 道仪

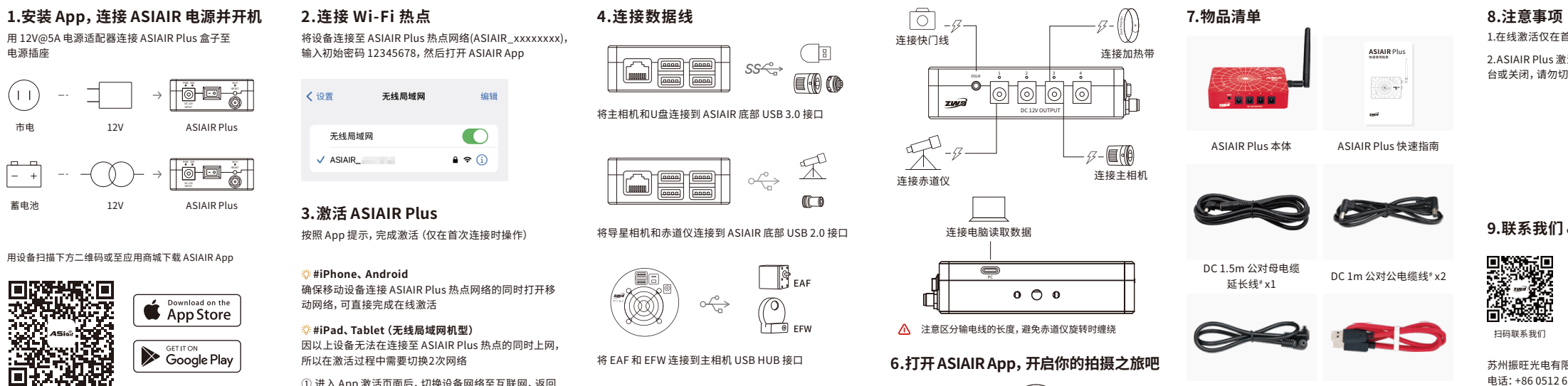

#### **ASIAIR Plus**<br>\*\*\*\*\* **COURSE** 86. <del>4</del>  $-1$ ASIAIR Plus 本体 ASIAIR Plus 快速指南

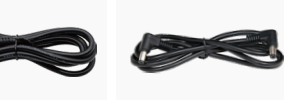

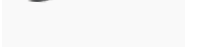

DC 1m 公对公电缆线" x2

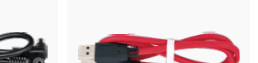

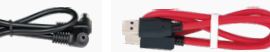

DC 0.5m 公对公电缆线\* x2

#标注线缆均为 5.5\*2.1mm 规格

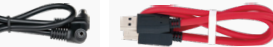

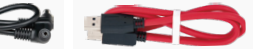

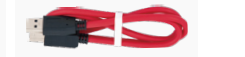

USB 3.0 方口数据线 (0.75m) x1

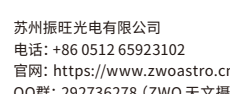

前海线

**9.联系我们 & 获取帮助**

1.在线激活仅在首次连接 ASIAIR Plus 时操作 2.ASIAIR Plus 激活过程中,请勿将 ASIAIR App 置于后

台或关闭,请勿切断 ASIAIR Plus 供电

官网:https://www.zwoastro.cn QQ群:292736278(ZWO 天文摄影群) 新浪微博:https://weibo.com/wenjha

扫码联系我们 扫码关注公众号 ZWO官方网址

■ 新規<br>「新規社

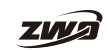

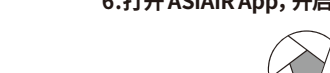

# **ASIAIR** Plus

Quick Guide

V1.2

ZWO

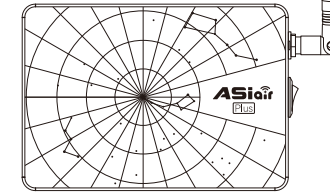

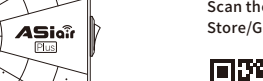

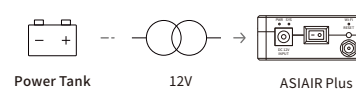

Electricity 12V

Scan the QR code below or search ASIAIR in App Store/Google Play to download the App.

Power ASIAIR Plus with a 12V@5A power adapter.

ASIAIR Plus

RESET

PWR SYS Wi-Fi

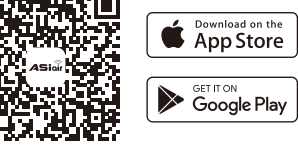

#### **2.Connect to Wi-Fi network**

Connect the device to the ASIAIR Wi-Fi(ASIAIR\_xxxxxxxx), Enter the initial password 12345678, then launch the App.

 $\bigcap$ WLAN  $\sqrt{ASIAIR}$  $\bullet \bullet$  (i)

**3.Activate ASIAIR Plus** Follow the App prompts to complete the activation. (Online activation is only required when you first launch the ASIAIR App.)

 **#iPhone & Android Phone** Make sure your phone can still access the internet when it is connected to ASIAIR Wi-Fi, then you can accomplish the online activation directly.

 **#iPad & Tablet (Wi-Fi models)** Devices above cannot access the Internet while connecting to the ASIAIR Wi-Fi, so you need to switch the device network twice during the activation.

①.After entering into the activation page, switch your network to the Internet and tap"Get Authorization Code".

②.After the app prompts"Authorization code has been obtained", switch your network to ASIAIR Wi-Fi, return to the App and tap "activation" to complete online activation.

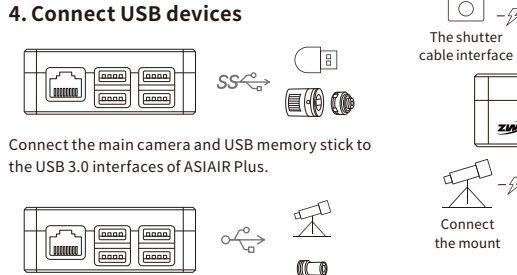

Connect the guide camera and mount to the USB 2.0 interfaces of ASIAIR Plus.

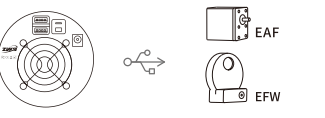

Connect EAF and EFW to the main camera's USB HUB.

**5.Connect power cables** Connect power to your main camera, dew heater straps and mount.

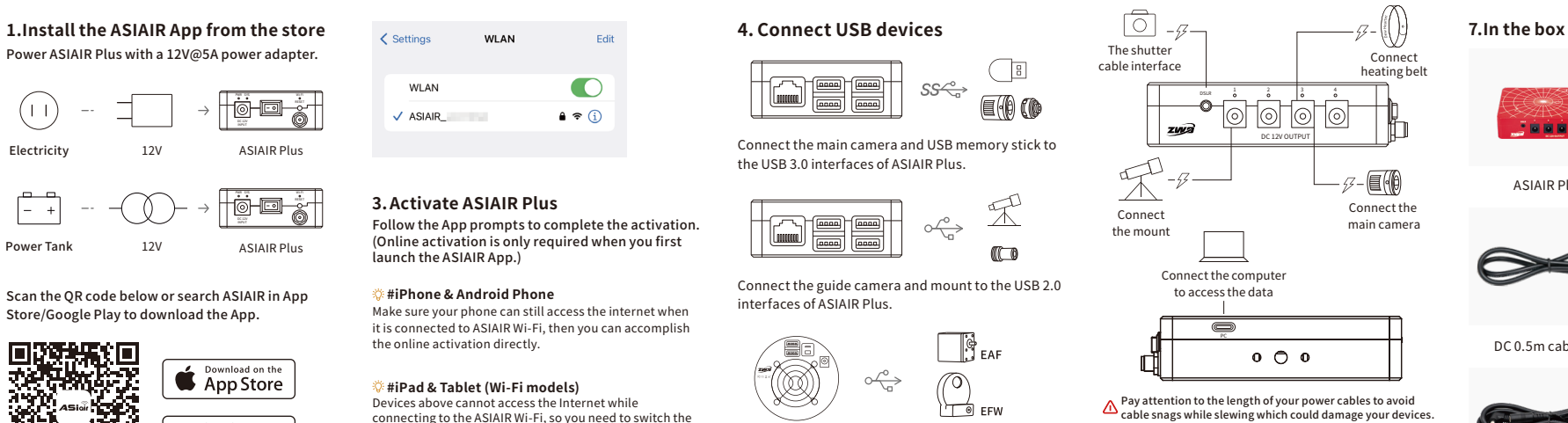

**6. Launch ASIAIR App to start your astrophotography journey!**

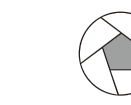

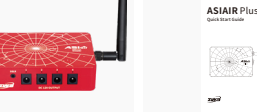

ASIAIR Plus Quick guide

**图象 Said** 

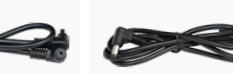

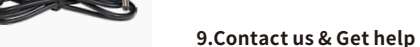

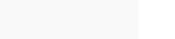

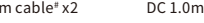

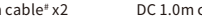

DC 1.0m cable# x2

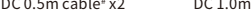

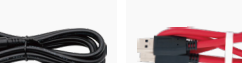

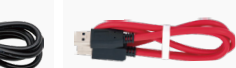

USB 3.0 0.75m Type-B data cable x1

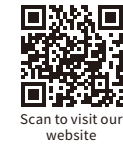

**8.Notes**

launch the ASIAIR App.

of the ASIAIR device.

**Official website:** https://zwoastro.com **Facebook:** https://www.facebook.com/zwoastro/ **Instagram:** https://www.instagram.com/zwoastro/ **Twitter:** https://twitter.com/zwoastro **Tel:** +86 0512 65923102

1.Online activation is only required when you first

2.During the activation process, don't keep it in the background or close it, nor cut off the power

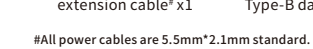

DC 1.5m male-female